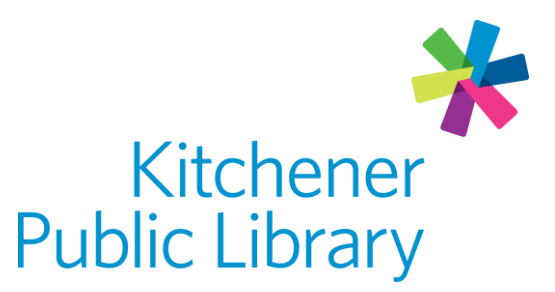

Friday, April 26, 2024

# Download Library on the Web download *ibrary*

# What is Download Library?

[Download Library](https://downloadlibrary.overdrive.com/) is a service by Overdrive that allows users to borrow library ebooks, e-audiobooks, and e-magazines using multiple devices. The great news is there are no late fees with e-content!

# Accessing Download Library on a computer

#### Ways to use

- [Web Browser](https://downloadlibrary.overdrive.com/)
	- $\circ$  To download content to read offline, you will need to download Adobe [Digital Editions](https://www.adobe.com/ca/solutions/ebook/digital-editions/download.html) (ADE) on your computer.
	- o Note: ADE does not support e-audiobooks, or e-magazines.
- Note: Smart phones and tablets can access Download Library through the [Libby](https://www.overdrive.com/apps/libby/) app. This guide is not for the app - please check out our Libby App guide.

#### General login

- Click Sign in in the top right corner
- Select Kitchener Public Library in the drop-down list
- Enter your library number

# Using Download Library

#### Browsing and borrowing

#### Browsing

• Browse by subject tag, collection or scroll down the home screen to review curated lists.

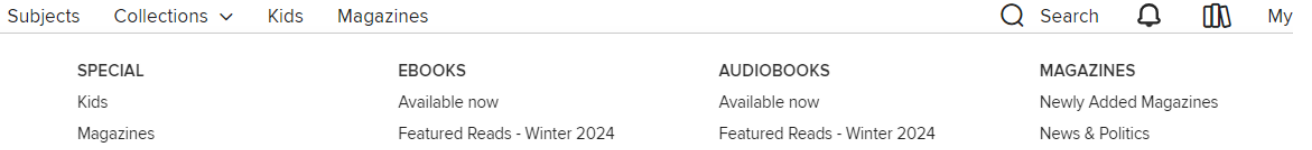

#### Searching and filtering

• Search by title, author or keyword by clicking the magnifying glass search icon on the menu at the top of the screen.

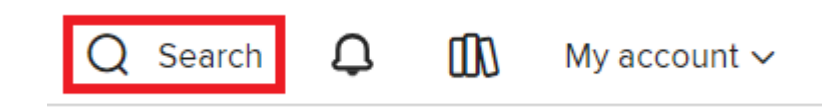

 As you type, the dynamic search will make suggestions of titles or authors. If something is suggested, it doesn't mean that it will be available.

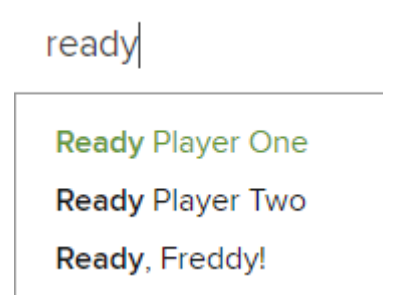

 You can further filter your search by availability, audience, format, subject and more! Use the menu on the left side to choose one or more filters.

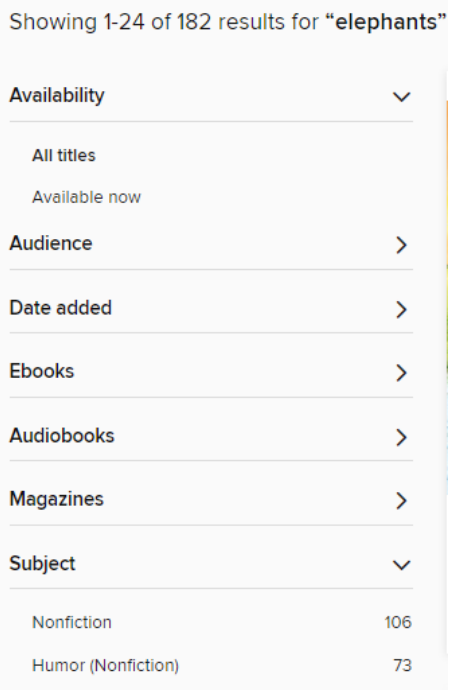

 Choose how your search results are sorted by clicking the drop-down menu at the top right of the search results. Right next to it is also a way to change the way the results are displayed between thumbnails only or also short descriptions.

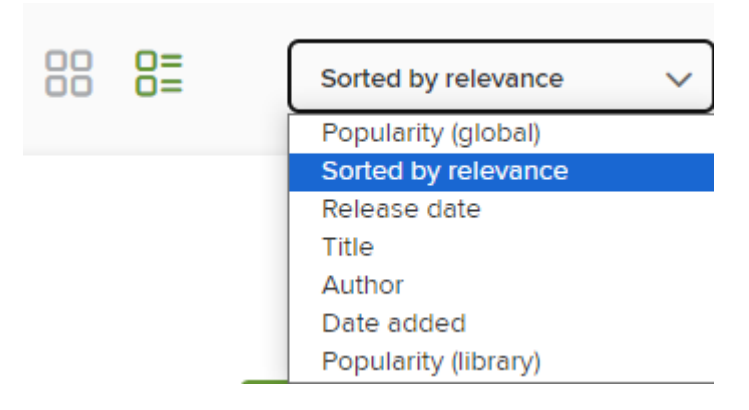

#### Borrowing

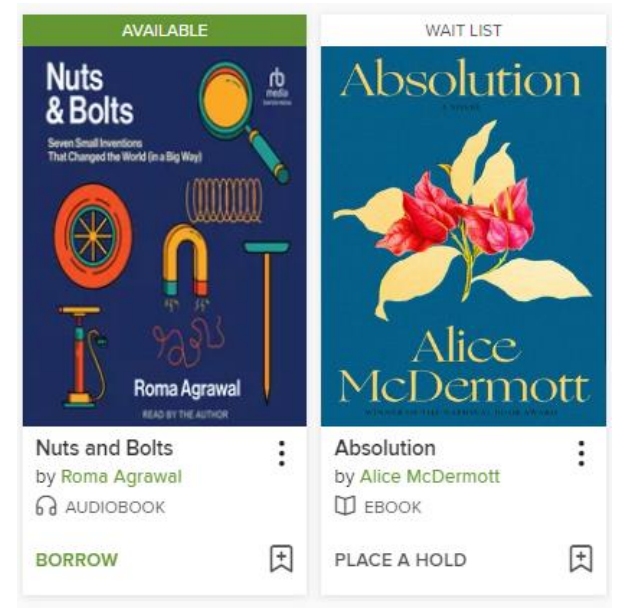

- Available titles will show a "Borrow" button.
- Click "Borrow" to borrow an e-book, e-audiobook or magazine.
	- o Click the number next to "Borrow for" to change the borrowing period to 7, 14 or 21 days.
	- o Click "Borrow" again to officially borrow the book.
- A window will popup. You will have two choices: "Download EPUB e-book", or "Read now in your browser". You can also choose these options later from the loans shelf.
- Unavailable titles will show "Place a Hold". Choose this to join the waitlist.

#### Loans shelf

• Find your borrowed items, holds, wish list, ratings, reading history and settings by clicking the icon that looks like a stack of books on the menu at the top right of the screen. By default, it will open to your loans shelf.

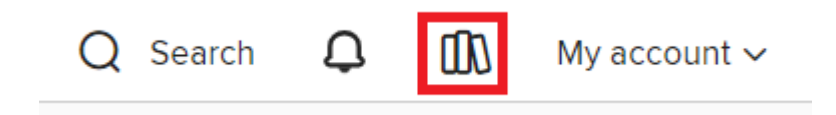

- You can also click the "My account" drop-down menu to go to a specific submenu such as history.
- Once you are in any of the account submenus, you can easily jump to another using the menu on the left.

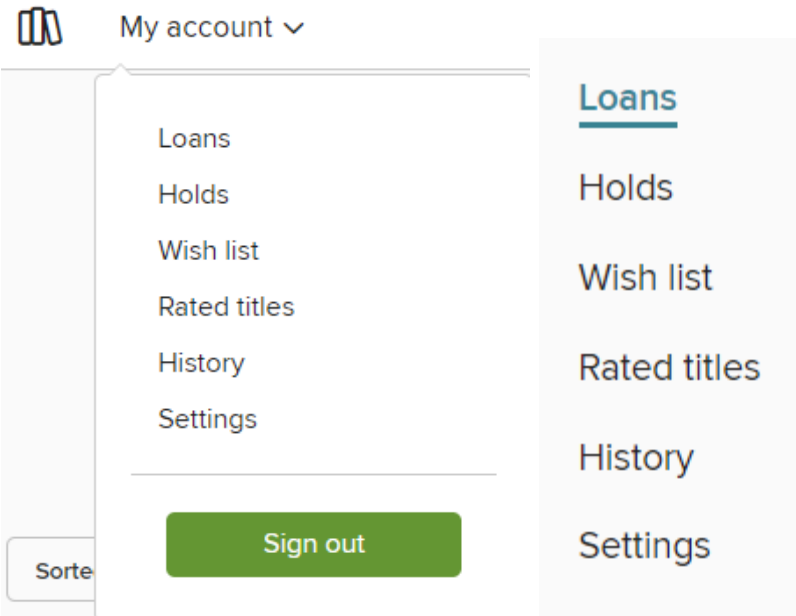

- Click "Return" to return the book early.
- Once there are only a few days left in the loan, an option to Renew will appear next to the Return button.
- Find the hold shelf under the "My account" drop down menu or on the left menu in the loans screen.
- Sort your hold shelf by date placed, title or author.
- Review the approximate wait time, suspend the hold for 7-180 days, edit the email where you will be notified or cancel the hold.
- Suspending a hold lets you delay your hold until you are hopefully ready to borrow it.

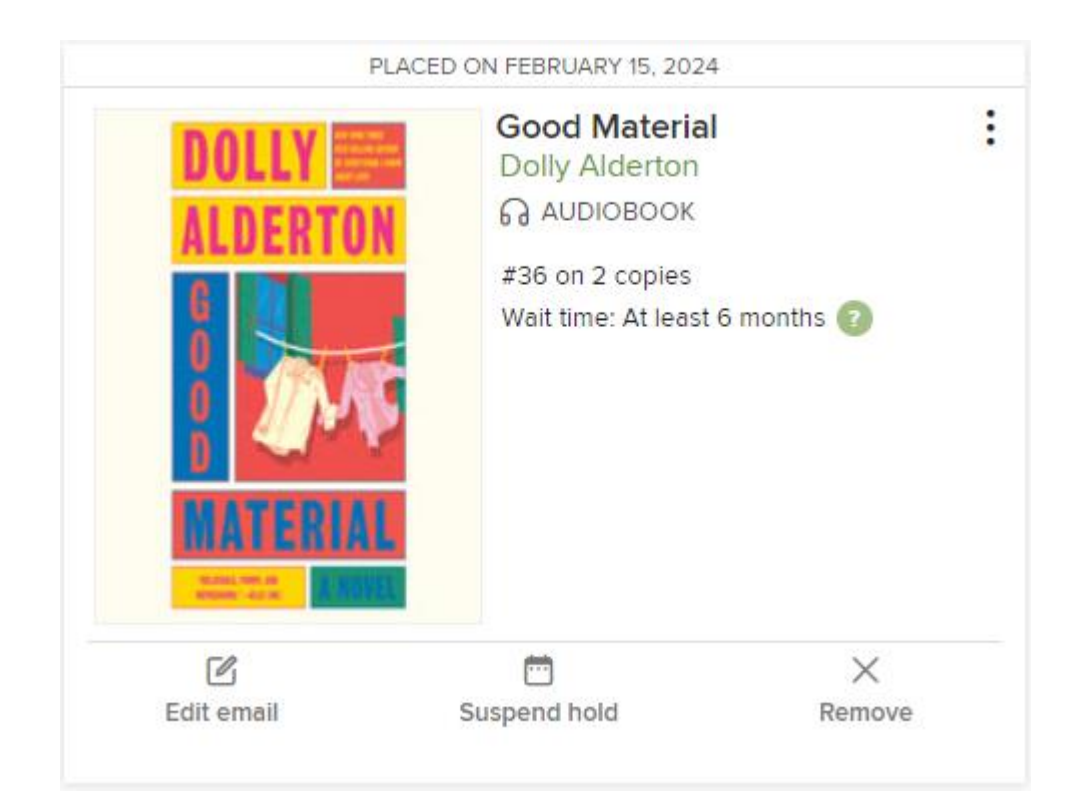

#### Lucky day/skip the line

- If you're on a longer hold list for a popular title, there's a chance you'll be notified of a lucky day hold delivery.
- Lucky day means you can get the hold early but will only have a 7-day loan.
- If you choose to accept the shorter loan period, it will keep your place in the holds list. Don't forget to remove your hold if you do finish the book!

#### Hold redelivery

- When a hold becomes available, there is an option to borrow it or have it delivered later.
- The "deliver later" option keeps you at the front of the waitlist but passes that copy of the title to the next person in line.

#### Reading and listening

#### Reading online

- From the loans page, click "Read now in your browser" to start reading online.
- Click on the left and right side of the screen to turn pages.
- If you close the browser window, it will remember what page you were on

#### Reading offline (e-books only)

- From the loans page, click "Download EPUB ebook". If this option is not available, it cannot be read offline on a computer.
- [Download](https://www.adobe.com/ca/solutions/ebook/digital-editions/download.html) and install Adobe Digital Editions (ADE).
- After ADE is installed, you should automatically be asked to authorize the computer. Do this using a [free Adobe ID.](https://helpx.adobe.com/ca/manage-account/using/create-update-adobe-id.html)
- Open the book file or in ADE select "File" then "Add to Library".
	- o Make sure to change file type to Adobe Content Server Message.

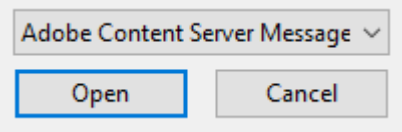

- To read the book, use the arrows at the bottom of the screen to turn pages.
	- o You can also press the space bar to progress forward.
- View the table of contents on the menu along the left when in an ebook. Click a chapter to skip to it.

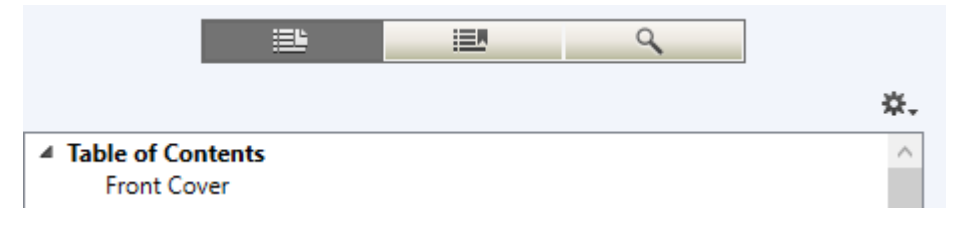

 Also along the left menu is the ability to create and view bookmark. Bookmarks should stay after closing and reopening ADE.

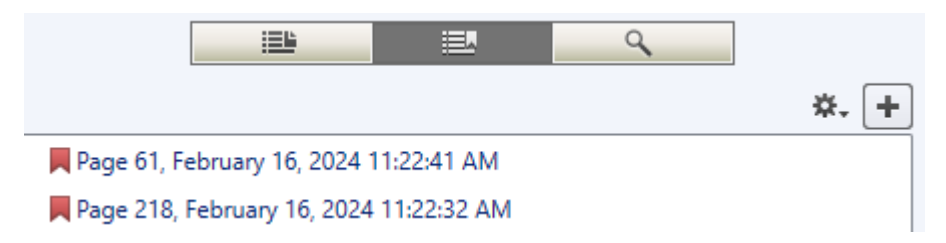

• Search within the book by using the search button represented by a magnifying glass icon in the left menu.

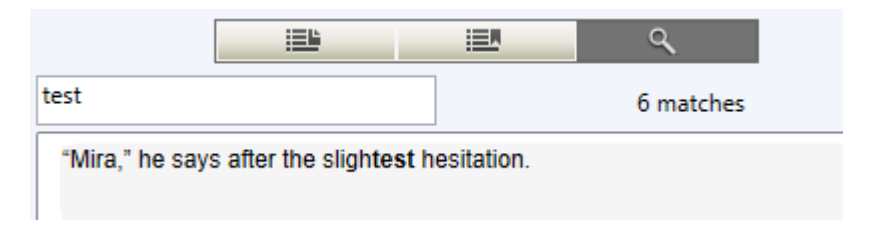

Change the font size using the AA button at the top right of the screen

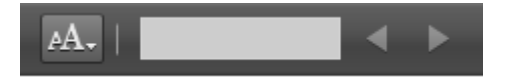

#### Listening (online only)

- Click the triangle play button in the centre of the screen to listen to the eaudiobook.
- Click the two vertical lines pause button to pause the playback.
- Click the button with a circular arrow pointing left with the number 15 in the centre to rewind 15 seconds of playback.
- Click the button with a circular arrow pointing right with the number 15 in the centre to move forward 15 seconds in playback.

#### Navigating within a book or magazine online

- Click once in the middle of the screen to show or hide the menu.
- Click and drag the table of contents at the bottom of the screen to jump to a specific section of the book.
- Within an e-book or magazine:
	- $\circ$  Click the A icon in the menu to change accessibility features such as the font size, type and the lighting of the book.

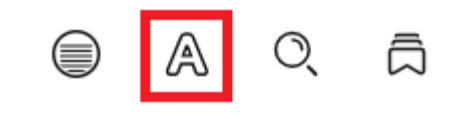

o Click the magnifying glass icon to search within the book.

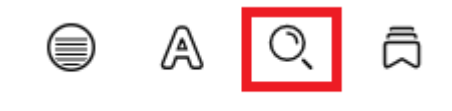

 $\circ$  Click the "W" shaped bookmark icon at the top middle of the book page to bookmark a page.

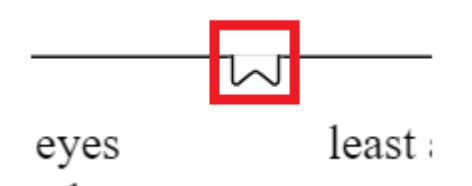

o Go between bookmarks by clicking the bookmarks button or clicking a bookmark on the table of contents along the bottom of the menu.

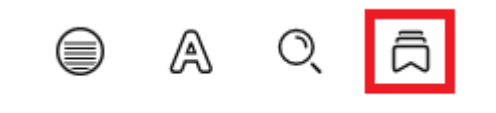

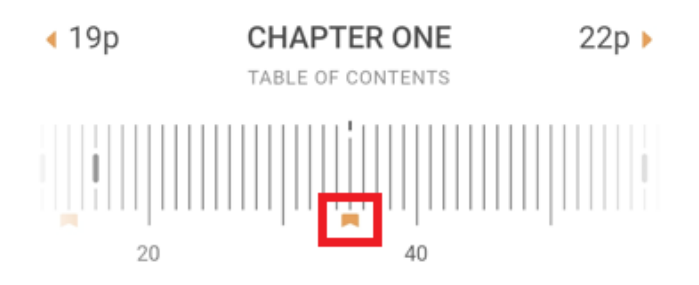

 $\circ$  In a magazine, click the zoom button and then use the plus and minus buttons in the bottom right corner to zoom in and out. You can also use a mouse wheel after clicking the zoom button to zoom in and out.

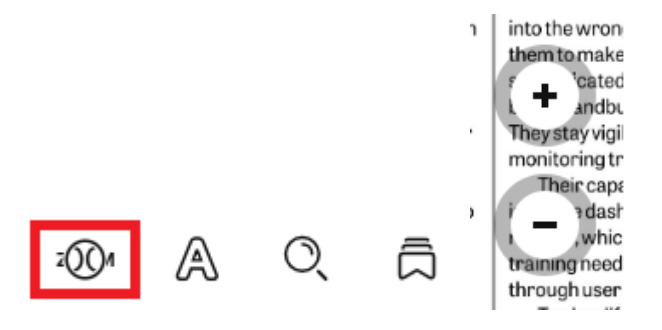

- Within an e-audiobook:
	- o Click the gauge icon to adjust the playback speed.

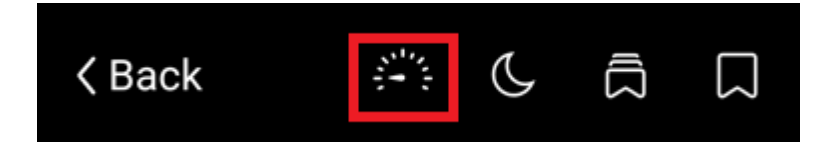

- o Click the moon icon to set a sleep timer.
- o Click the bookmark icon in the top right to set a bookmark. Go between bookmarks by clicking the multiple bookmark button or clicking a bookmark on the table of contents along the bottom of the menu.

### Important notes

### Borrowing limits

- Each member can borrow 20 items and have holds on 15 items at once.
- DownloadLibrary remembers your place when you re-borrow unfinished items.

### Syncing

- If you log in on multiple devices, your account will sync the materials you have checked out and your last reading positions
- Materials will only sync when reading online.

# More help

[OverDrive help](https://help.overdrive.com/en-us/categories/getting-started.htm)

[KPL database](https://www.kpl.org/things-to-check-out/virtual-library) listings

## Library staff support

Call us at 519-743-0271, TTY: 1-877-614-4832 or email [askkpl@kpl.org.](mailto:askkpl@kpl.org)